# 愛學網以 OPENID帳號登入教學

1. 點選右上角『登入』

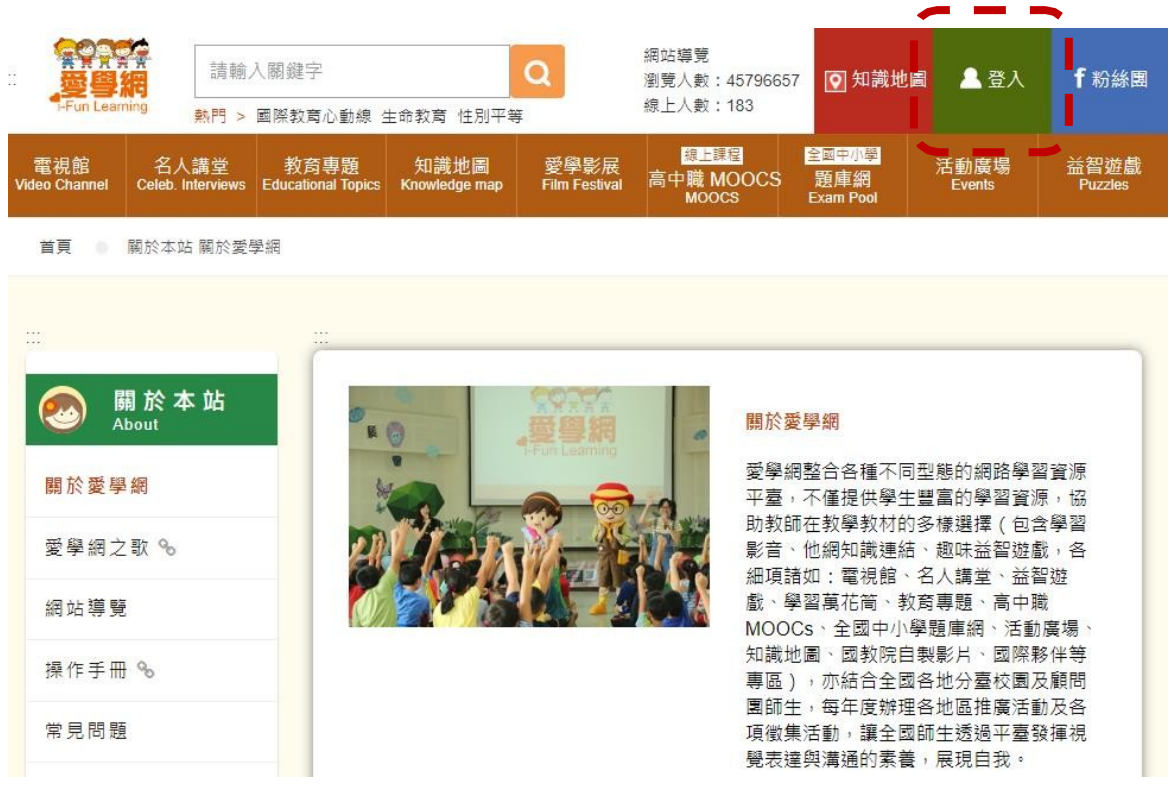

2. 點選『教育雲端帳號』

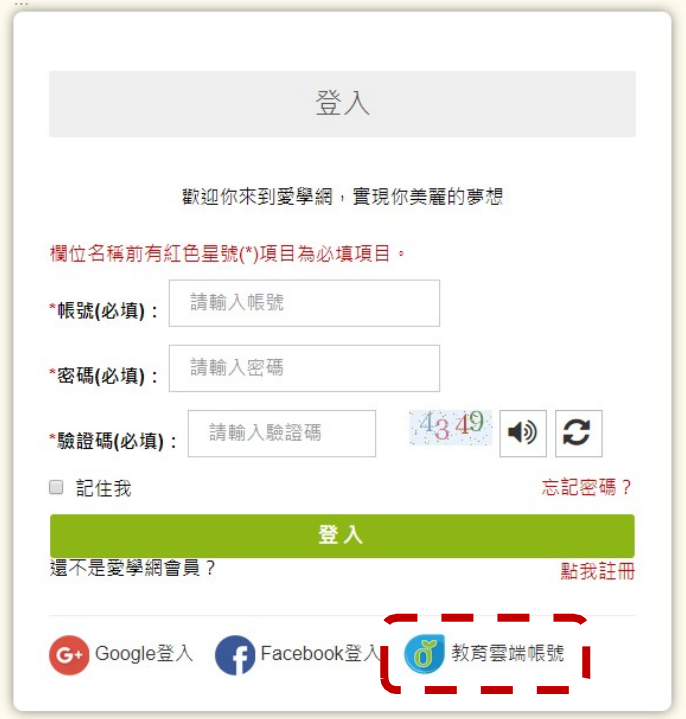

### 3. 點選『使用縣市帳號登入』

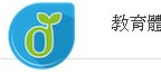

教育體系單一簽入服務

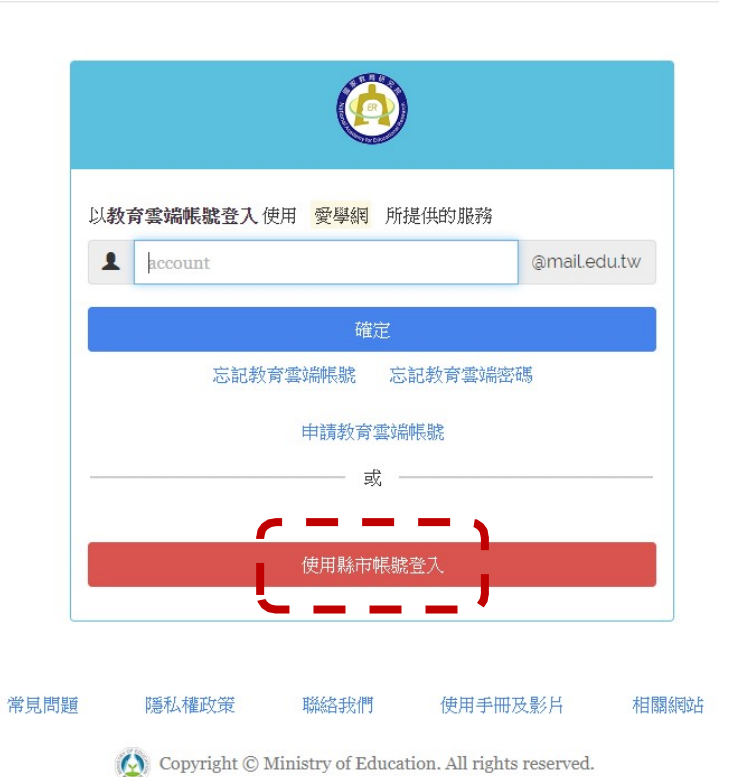

4. 點選『臺中市』

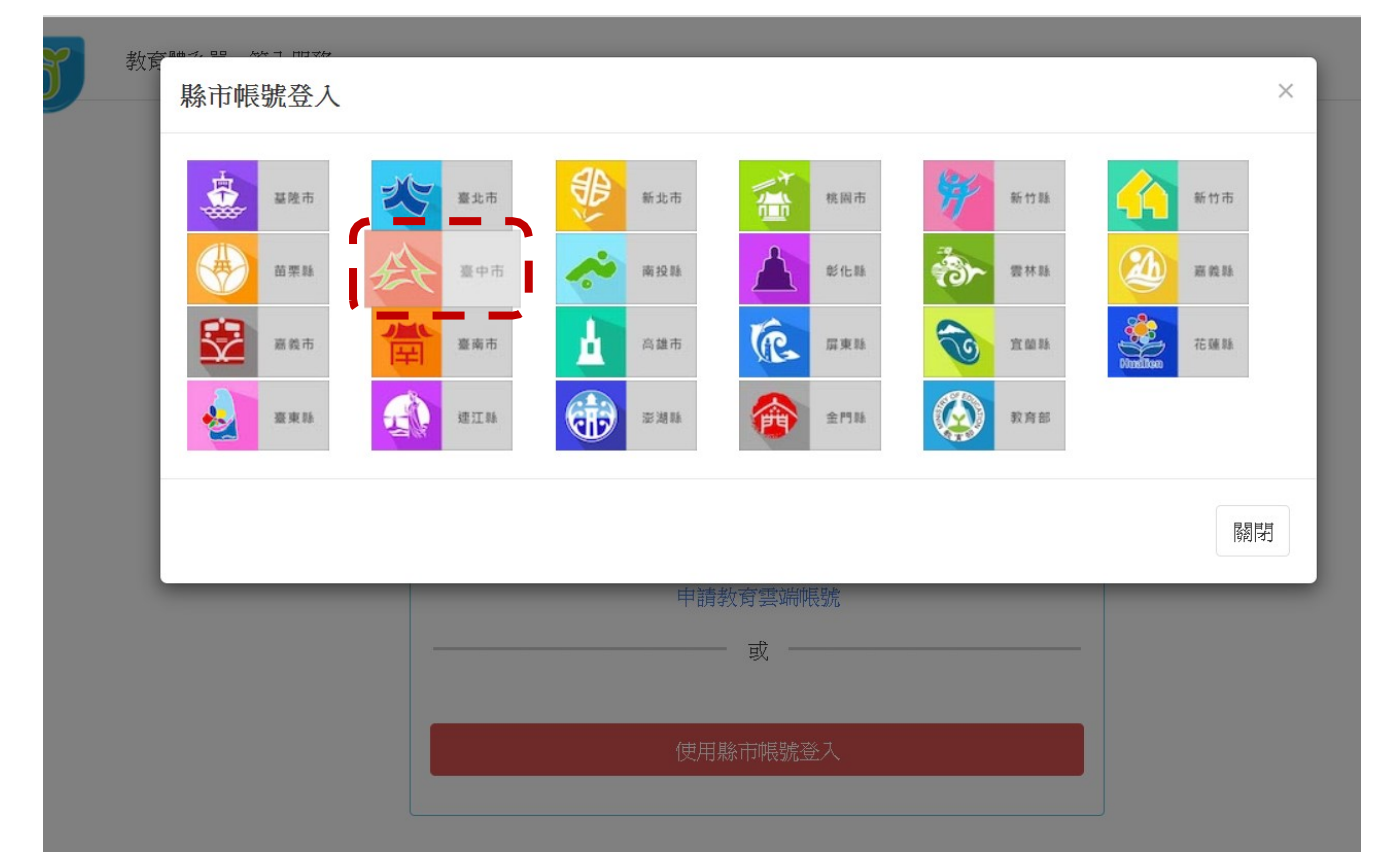

#### 5. 點選『學生登入』

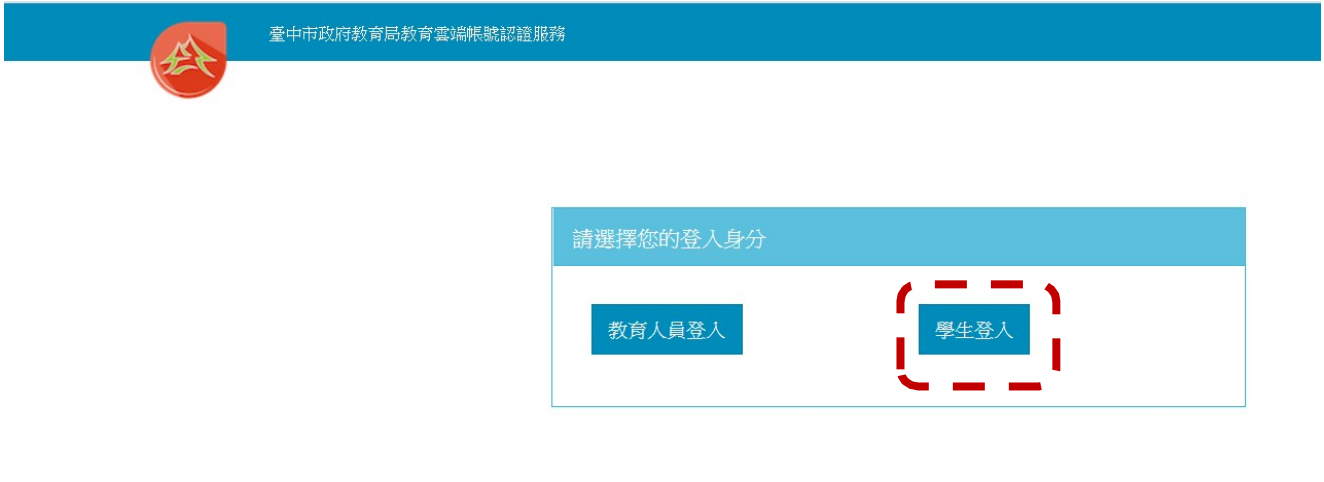

6. 點選『外埔區市立水美國小』,帳號:班級座號(例:60101) 密碼: smesXXX (例: smes123)

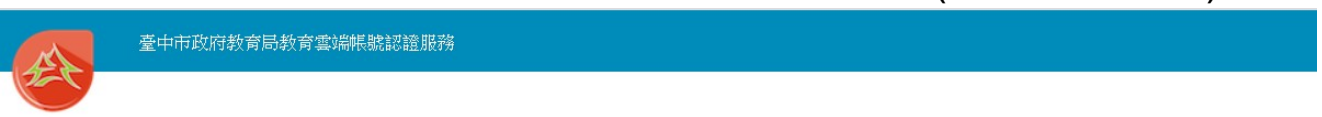

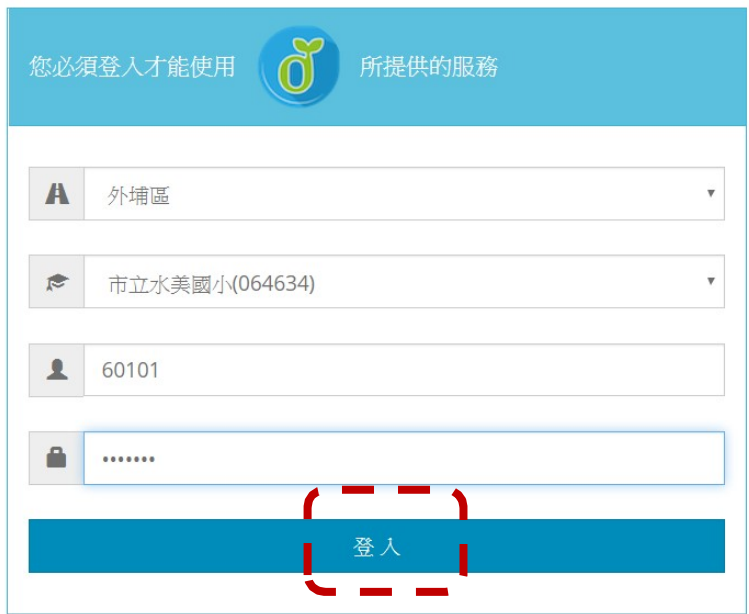

# ※如果已經有教育雲端帳號,直接從步驟 10 開始。 7. 點選『我要建立帳號!』

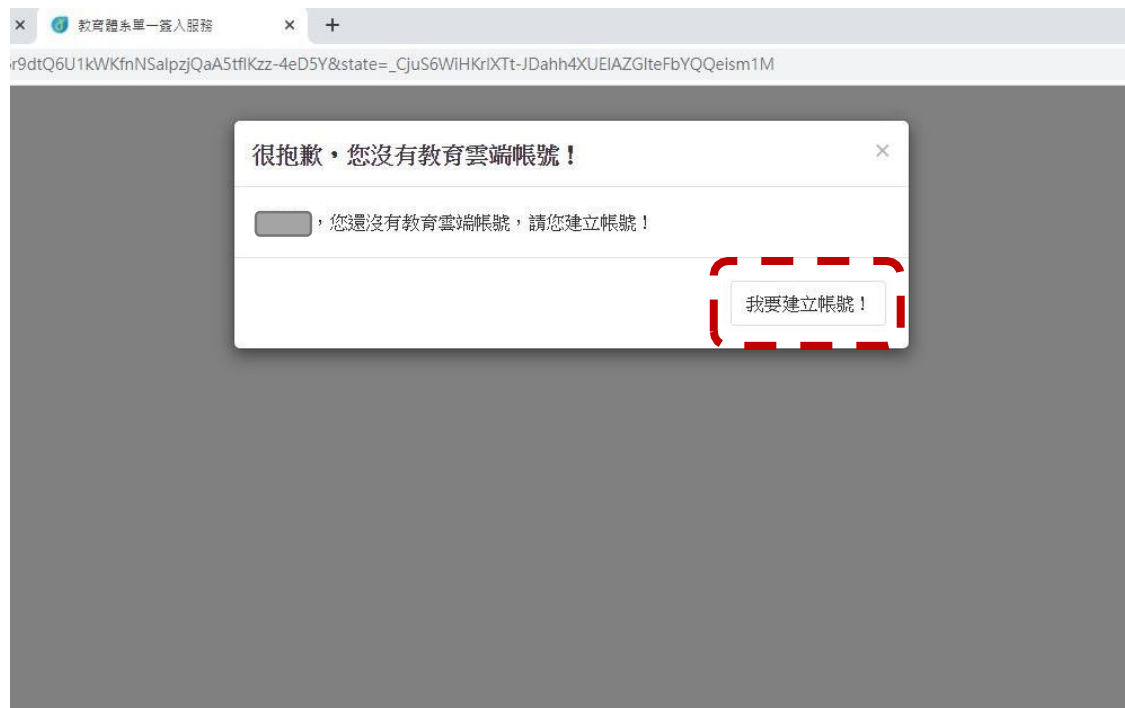

8. 系統會自行建立教育雲端帳號,也可以自行修改帳號。 建立好之後,點選『下一步』。

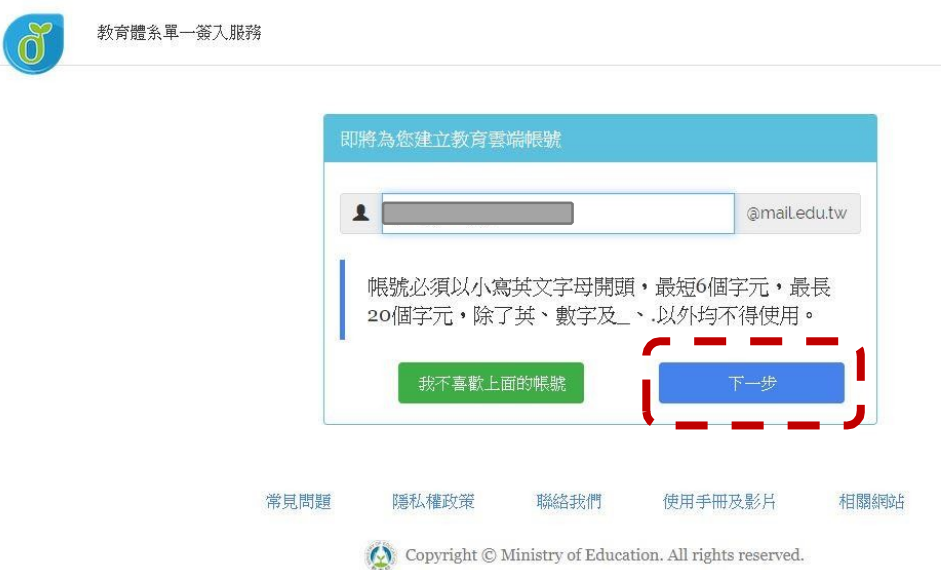

9. 注意密碼規則,否則無法建立帳號。輸入完畢之後,

點選『建立新帳號』。

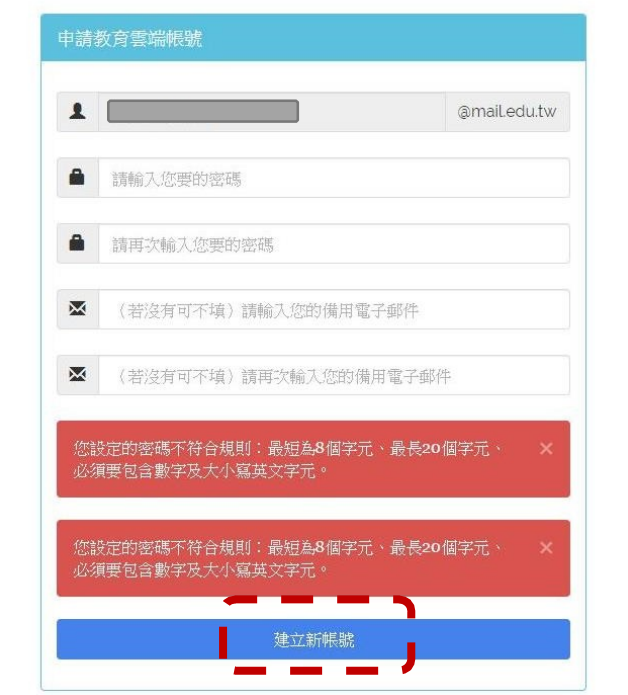

- ※ 教育雲端帳號可以不必記住帳號、密碼,使用 OPENID 帳號 皆可以登入。
- 10. 點選『同意授權』

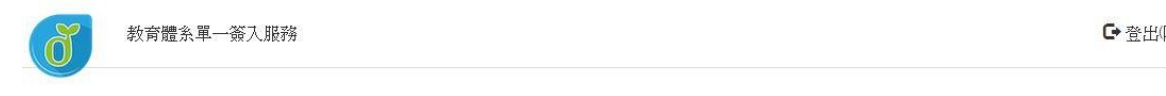

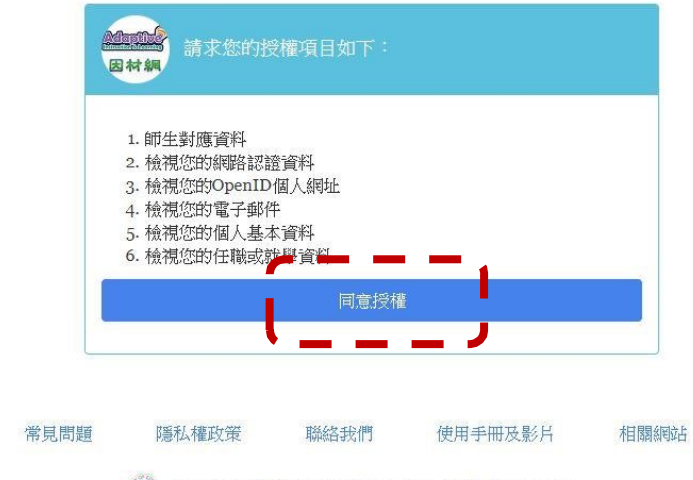

Copyright © Ministry of Education. All rights reserved.

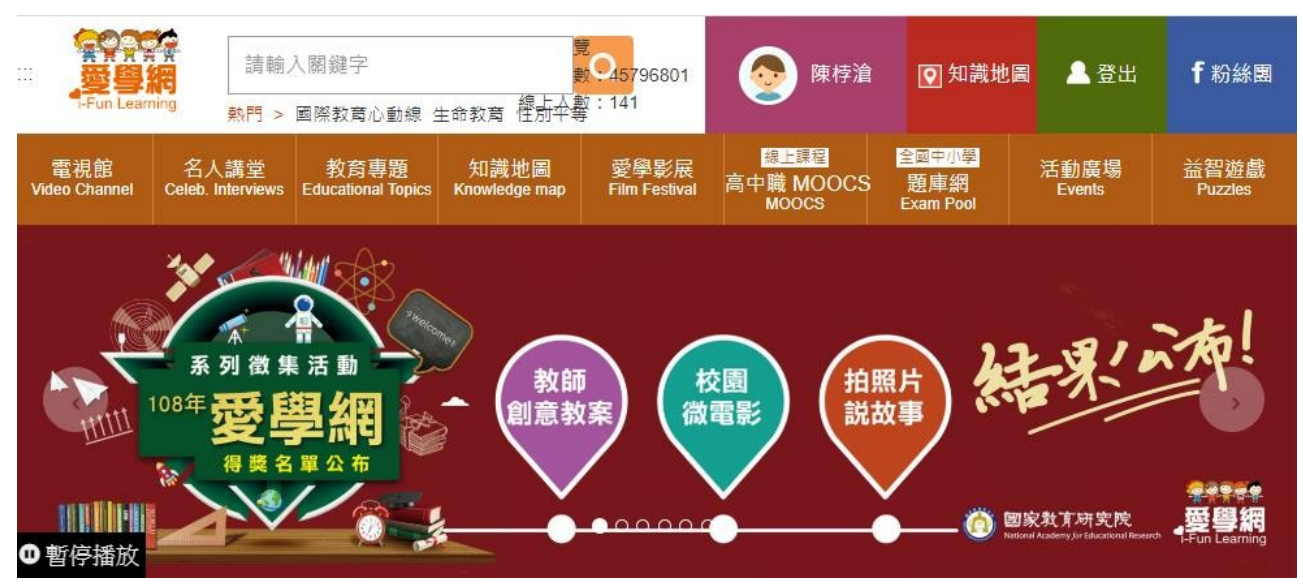

## 11. 登入之後, 便可以開始使用愛學網。